## 知 【MVS】windows server 2019 DHCP服务器部署

[操作系统安装类](https://zhiliao.h3c.com/questions/catesDis/2052) **[韦家宁](https://zhiliao.h3c.com/User/other/174870)** 2024-07-04 发表

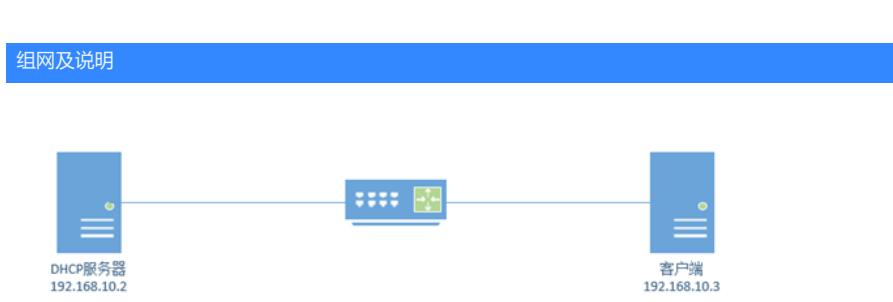

本任务使用windows server 2019操作系统部署DHCP组件作为DHCP服务器, 给客户端实现自动获取I P地址。

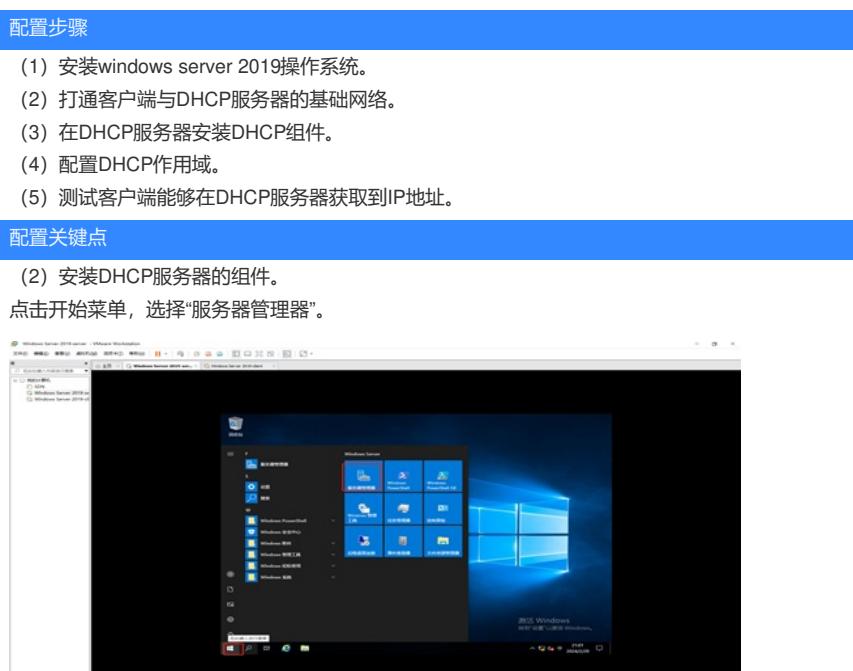

点击"添加角色和功能"。

J

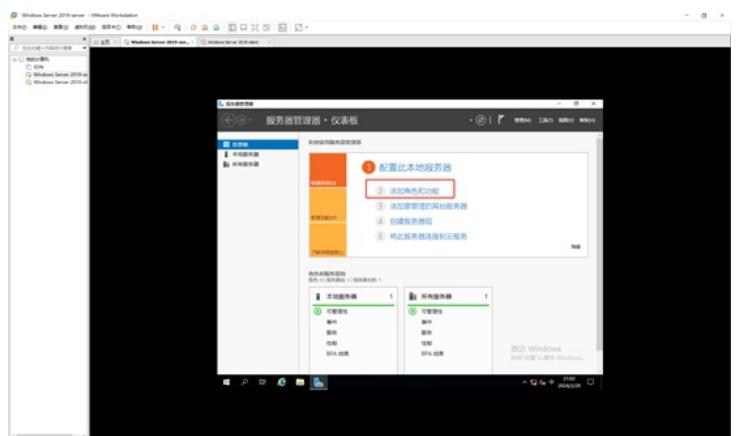

在弹出的添加角色和功能向导的界面中,直接点击"下一步"。

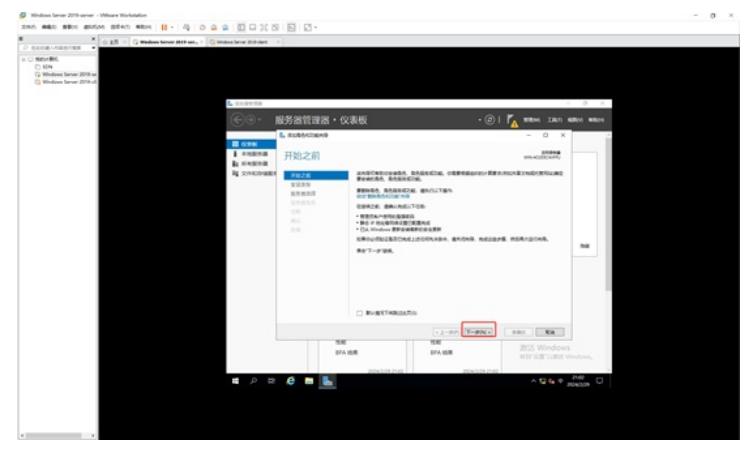

在安装类型的界面中,保持默认选择的"基于角色或基于功能的安装",直接点击"下一步"。

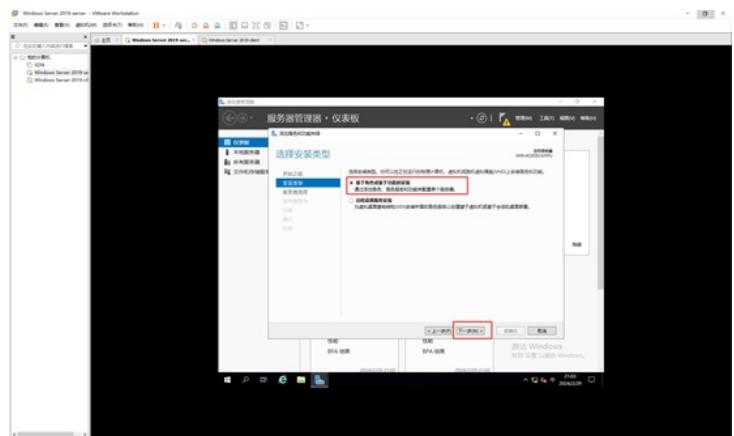

在选择目标服务器中,保持默认选择的本机,直接点击"下一步"。

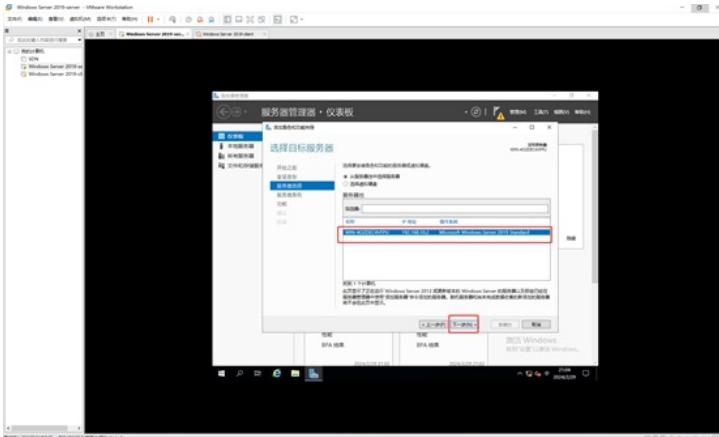

在服务器角色中,勾选"DHCP服务器"。

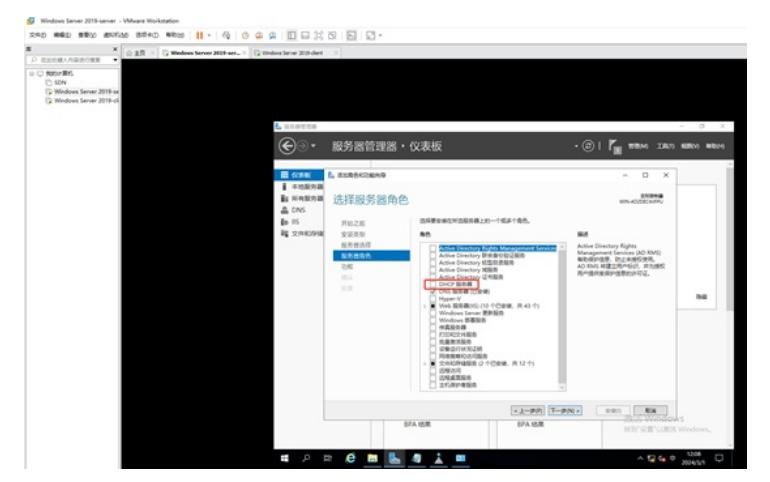

在添加DHCP服务器所需的功能对话框中,直接点击"添加功能"。

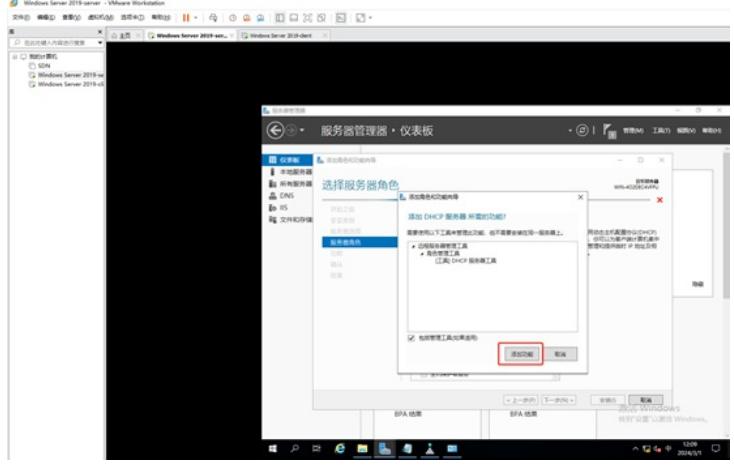

接着点击"下一步"。

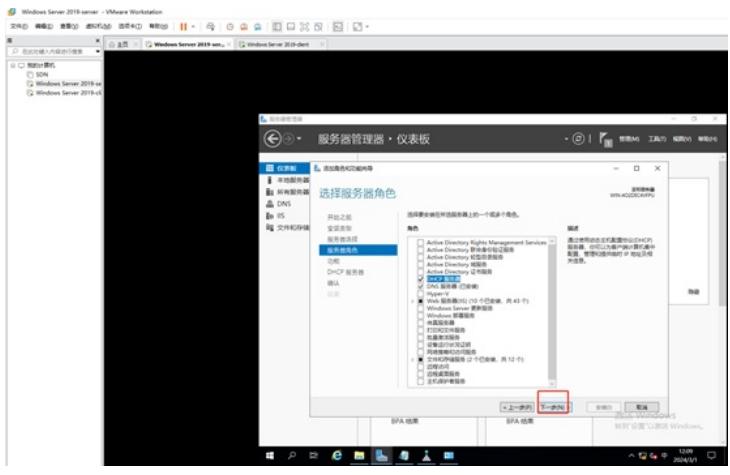

在功能的选项中,由于不涉及其他需求的功能,所以可以直接点击"下一步"。

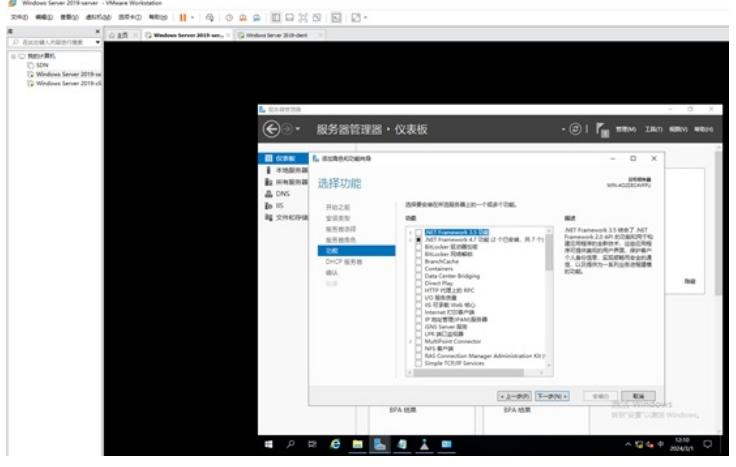

在DHCP介绍的界面中,直接点击"下一步"。

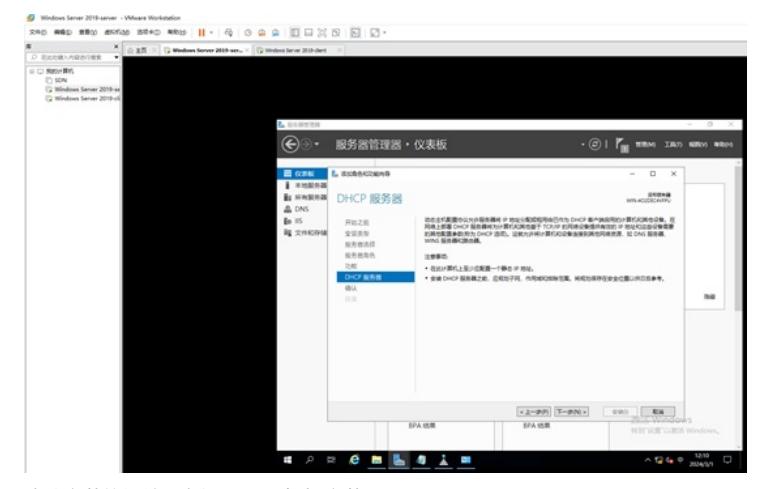

确认安装的组件没有问题后,点击"安装"。

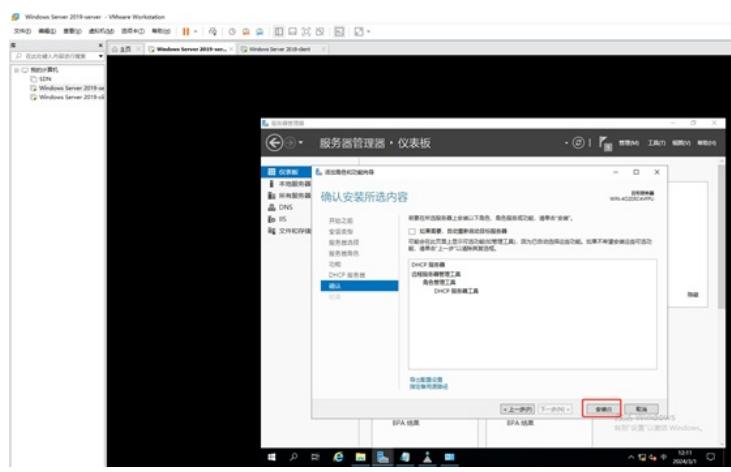

## 正在安装,安装的过程大约3-5分钟。

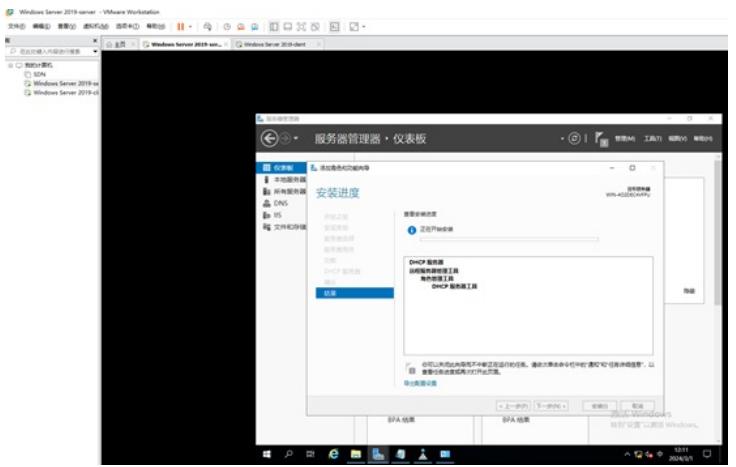

安装完成,点击"关闭"。

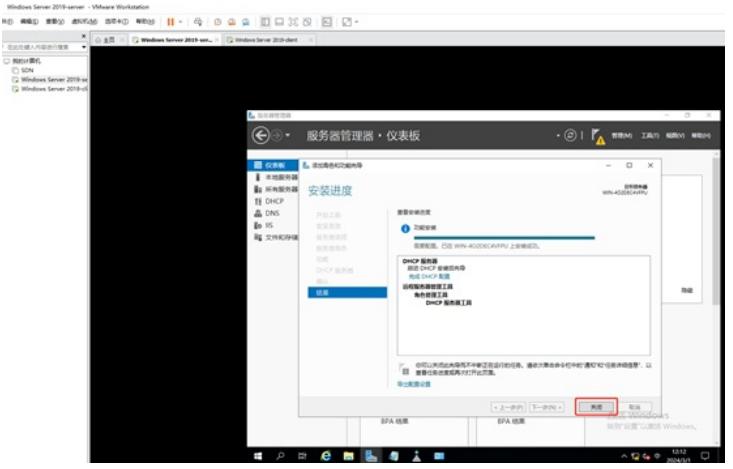

## 接着我们开始配置DHCP服务器。

在服务器管理中,选择DHCP组件,并选中右边识别出来的服务器,右键点击"DHCP管理器"。 C Mindows Server 2019-server - VMuare Workstellon

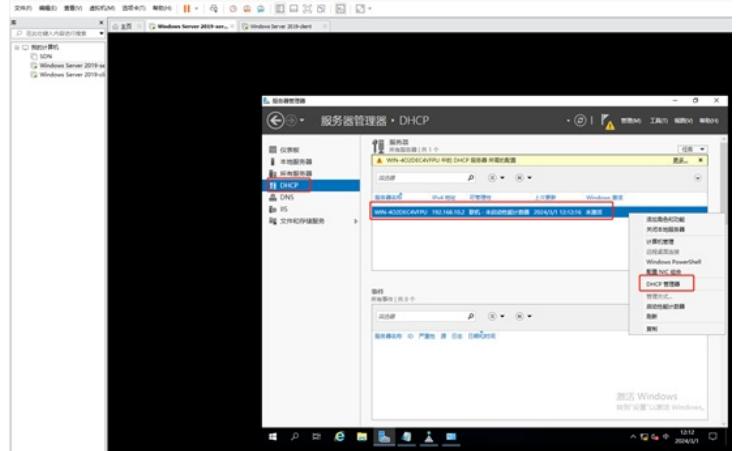

依次点开"DHCP"-"WIN-4O2DEC4VFPU"-"IPV4"。

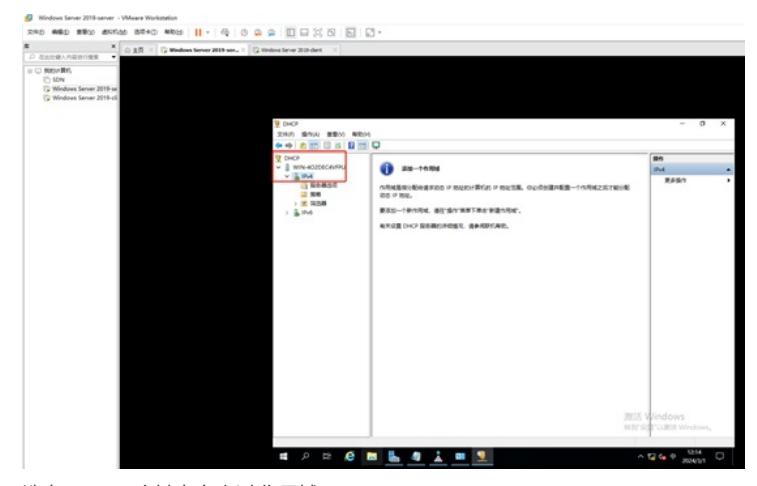

选中"IPV4",右键点击"新建作用域"。

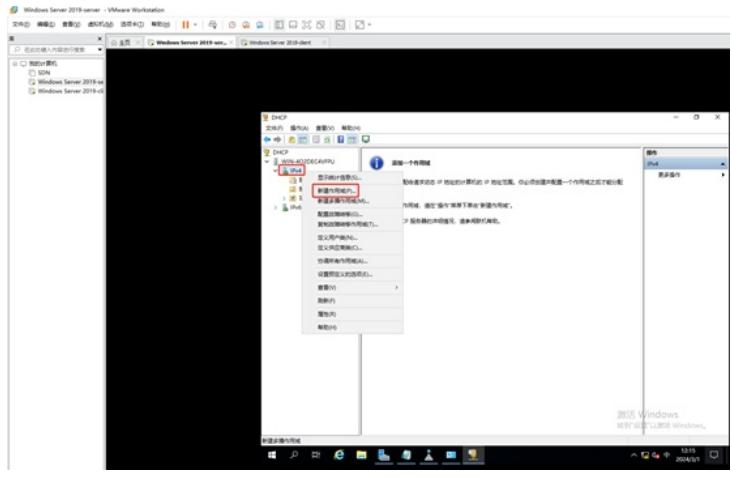

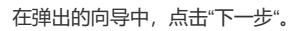

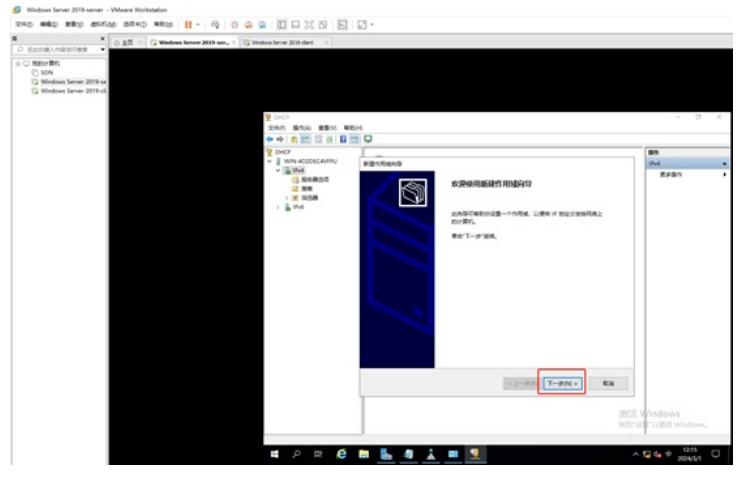

根据现场情况输入作用域的名称和描述,并点击"下一步"。

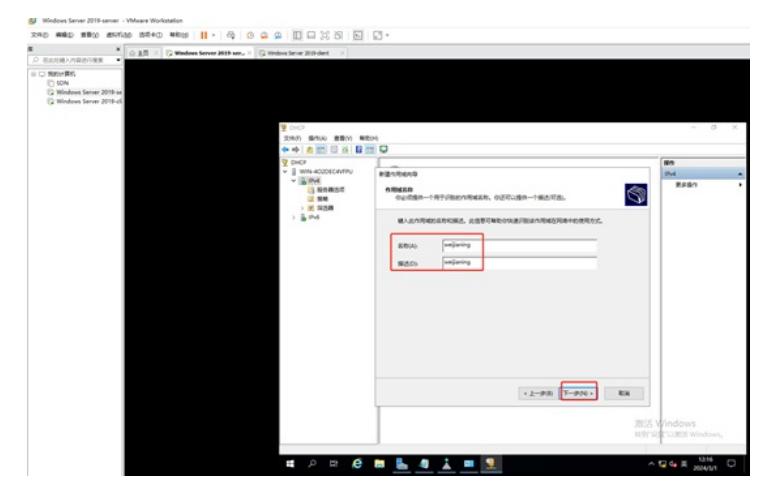

设置起始IP和结束IP,并点击"下一步"。

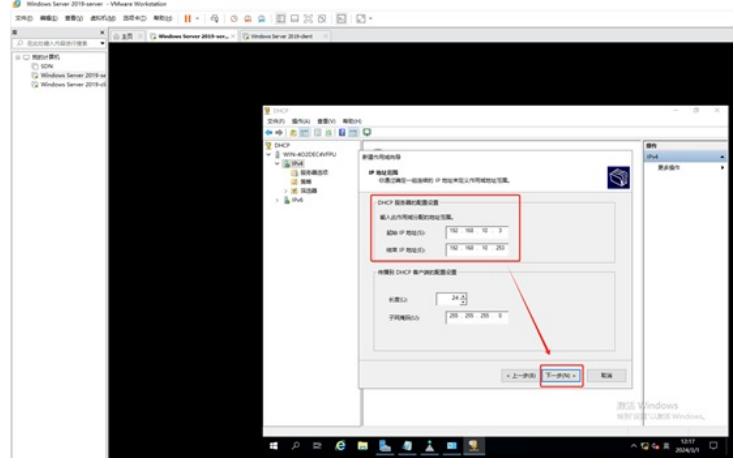

在设置"排除和延迟"的界面,如果没有IP地址不作为DHCP分配的,可以直接点击"下一步"。-配置排除 的目的是有需求将一些IP不分配出去的。

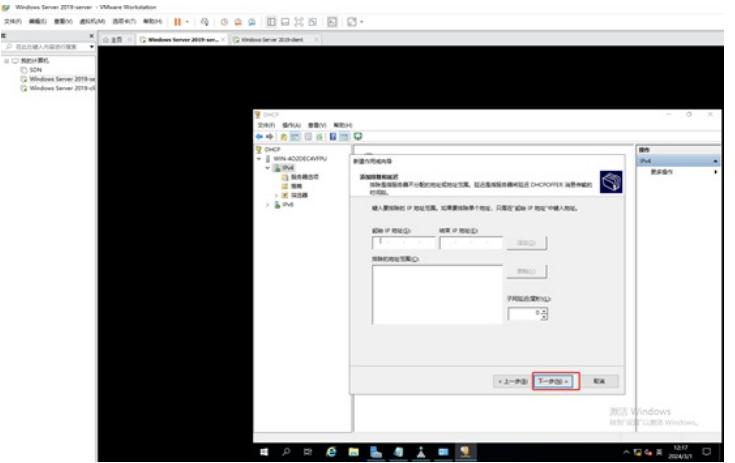

设置租约的时间,默认是8天,根据情况设置,设置后点击"下一步"。

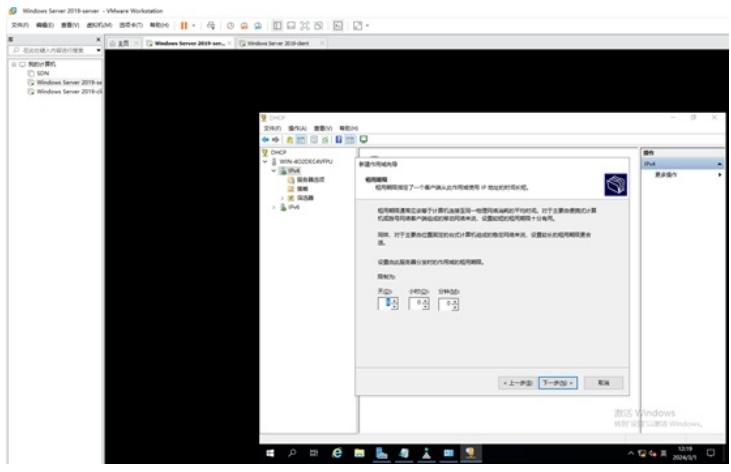

在配置DHCP选项的界面中,如果想马上激活这些配置选项,保持默认选择的"是,我现在想配置这些 选项",并点击"下一步"。

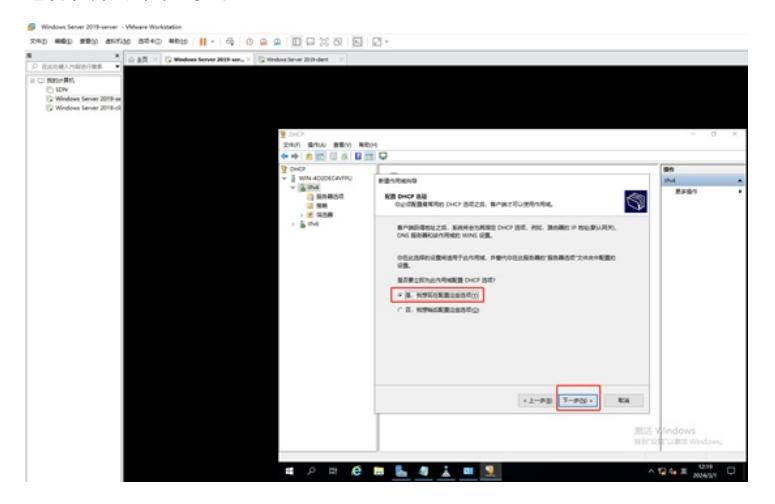

在配置路由器(默认网关)的界面,这部分是给客户端分配默认网关,如果不分配默认网关,客户端 无法跨网段访问业务,至于默认网关设置多少,取决于现场的网络设备配置的情况。这里 以192.168.10.254为例,输入进去后,点击"添加"。

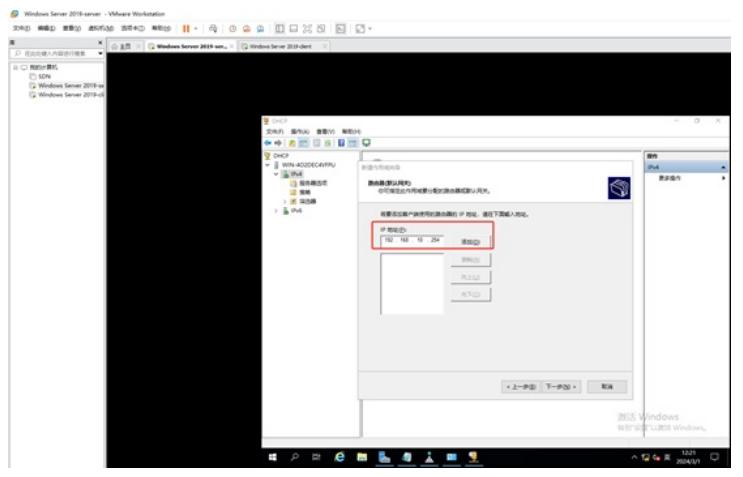

添加后,点击"下一步"。

.<br>In the Military of the United

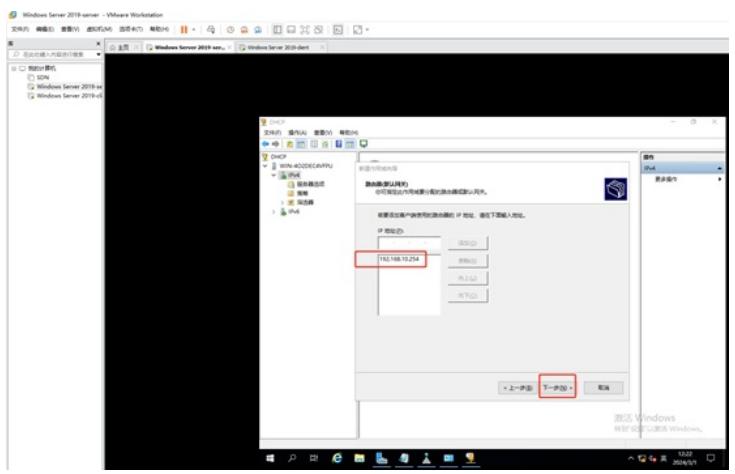

在配置域名称和DNS服务器的界面,根据情况设置父域(一般为DNS的域名),和IP地址,这部分是 给客户端下发DNS,如果配置,会导致客户端无法通过域名打开网页。配置后点击"下一步"。

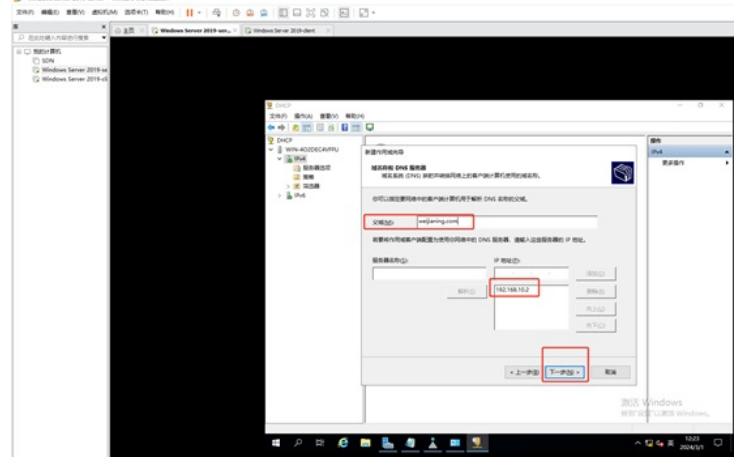

如果没有wins服务器,可以直接点击"下一步"。

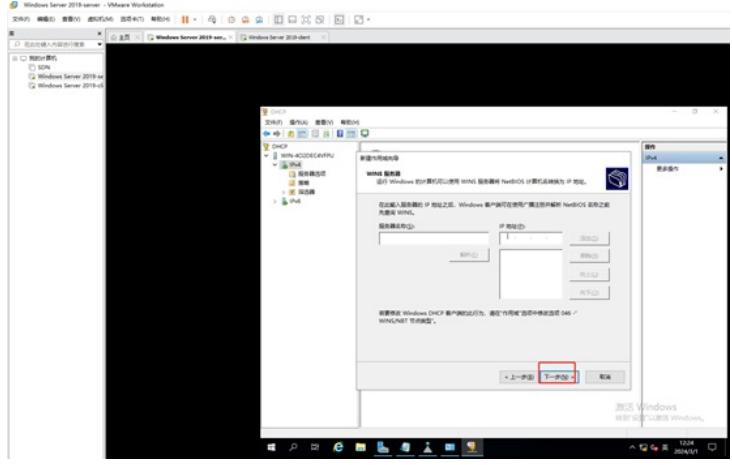

在激活作用域的界面,保持已经默认选择的"是,我想现在激活此作用域",并点击"下一步"。

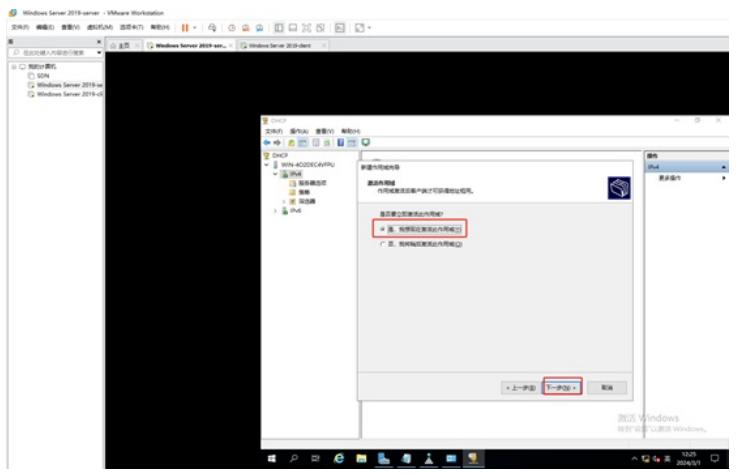

点击"完成",此时DHCP作用域的配置已完成。

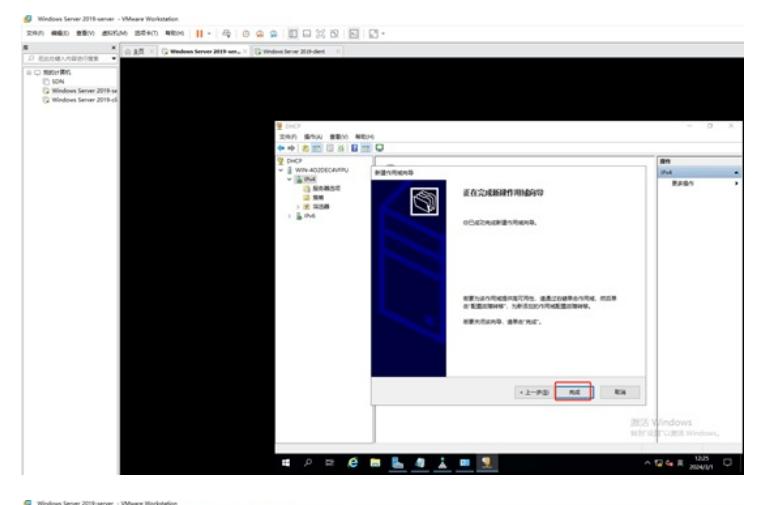

 $\begin{array}{lll} \mathbf{R} & \mathbf{X} \\ \hline \end{array}$   $\begin{array}{lll} \mathbf{R} & \mathbf{R} \\ \hline \end{array} \begin{array}{lll} \mathbf{R} & \mathbf{X} \\ \hline \end{array}$   $\begin{array}{lll} \mathbf{U} & \mathbf{R} \\ \hline \end{array} \begin{array}{lll} \mathbf{Q} & \mathbf{M} \\ \hline \end{array} \begin{array}{lll} \mathbf{M} \\ \hline \end{array} \begin{array}{lll} \mathbf{M} \\ \hline \end{array} \begin{array}{lll} \mathbf{M} \\ \hline$ shw saw saw<br><mark>8 3</mark> 8 8 9 <mark>8 9</mark> Q <del>0</del> i Bři<br>Pol<br>Rádk  $\frac{95}{180}$  . Md<br>vejaring i ndia pr<br>janansi<br>jan ■ P = **B ■ <u>■ ■ ■ ■</u> ■**  $\sim 52.48$  R mann

至此,DHCP服务器的配置已完成。

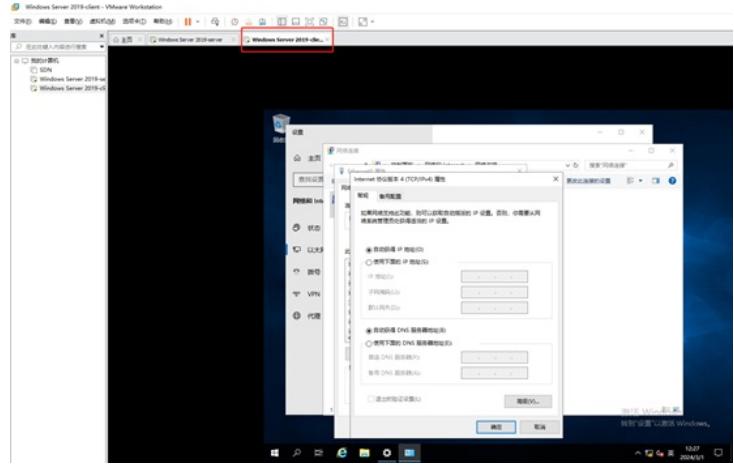

此时,客户端能从DHCP服务器获取到IP地址。

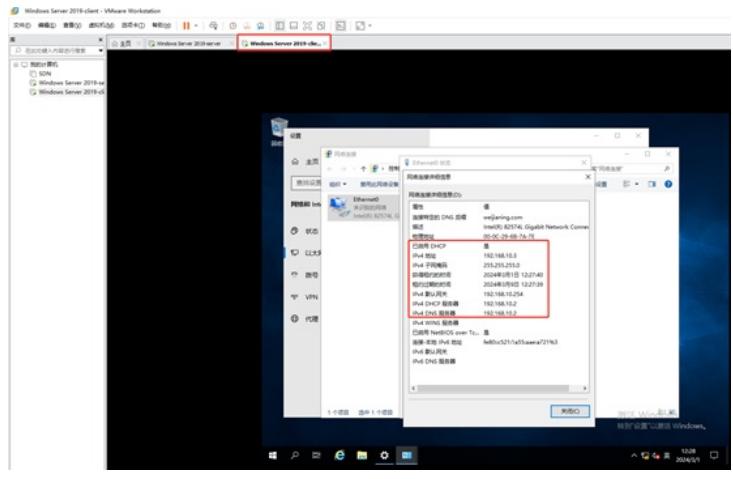

同时在DHCP服务器可以看到IP地址分配的情况和状态。

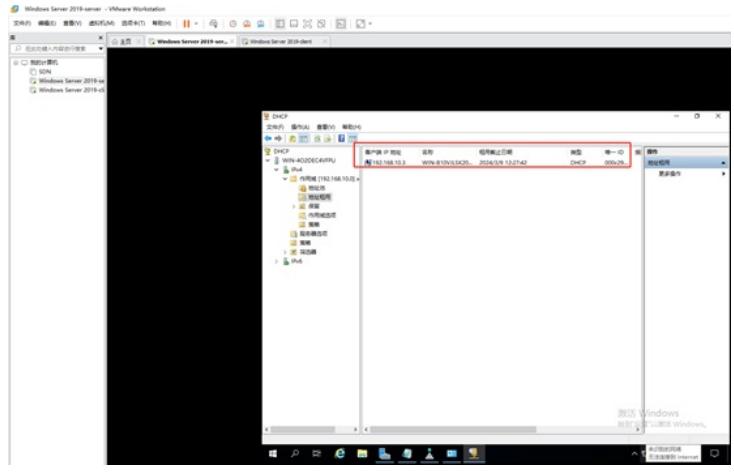

至此,DHCP服务器的测试已完成。